### solaredge

# Directrices para la carga de múltiples códigos de barras de números de serie

## **Antecedentes del mapeo de adhesivos de códigos de barras**

Como parte del proceso de instalación de SolarEdge, es recomendable mapear la ubicación de los números de serie de los optimizadores de potencia de la planta. Esta operación permite asignar los datosde cada optimizador según su ubicación exacta en el portal de monitorización.

Hay varias maneras de asignar los números de serie de los optimizadores de potencia de una planta en el layout físico:

- 1. Usando la aplicación móvil SolarEdge Mapper para escanear los adhesivos de códigos de barras de los optimizadores de potencia
- 2. Añadiendo manualmente los números de serie antes de recibir las telemetrías en Portal de monitorización introduciendo cada número de serie encontrado en el adhesivo del número de serie correspondiente en el software web Layout Editor
- 3. Esperando primero la telemetría del Portal de monitorización y asignándolos tras la puesta en marcha de la planta, de modo que los números de serie se rellenen automáticamente en el software web Layout Editor

#### **Introducción**

Este documento describe un nuevo método para añadir códigos de barras utilizando una cámara para capturar los adhesivos de códigos de barras correspondientes. El Editor de layout reconoce el adhesivo mediante un sofisticado algoritmo de procesamiento de imágenes y carga automáticamente todos los números de serie en la lista correspondiente.

#### **Cómo capturar imágenes de adhesivos de códigos de barras con una cámara**

Se puede utilizar cualquier cámara disponible, incluidas las cámaras de los smartphones, para capturar una imagen de los adhesivos de códigos de barras.

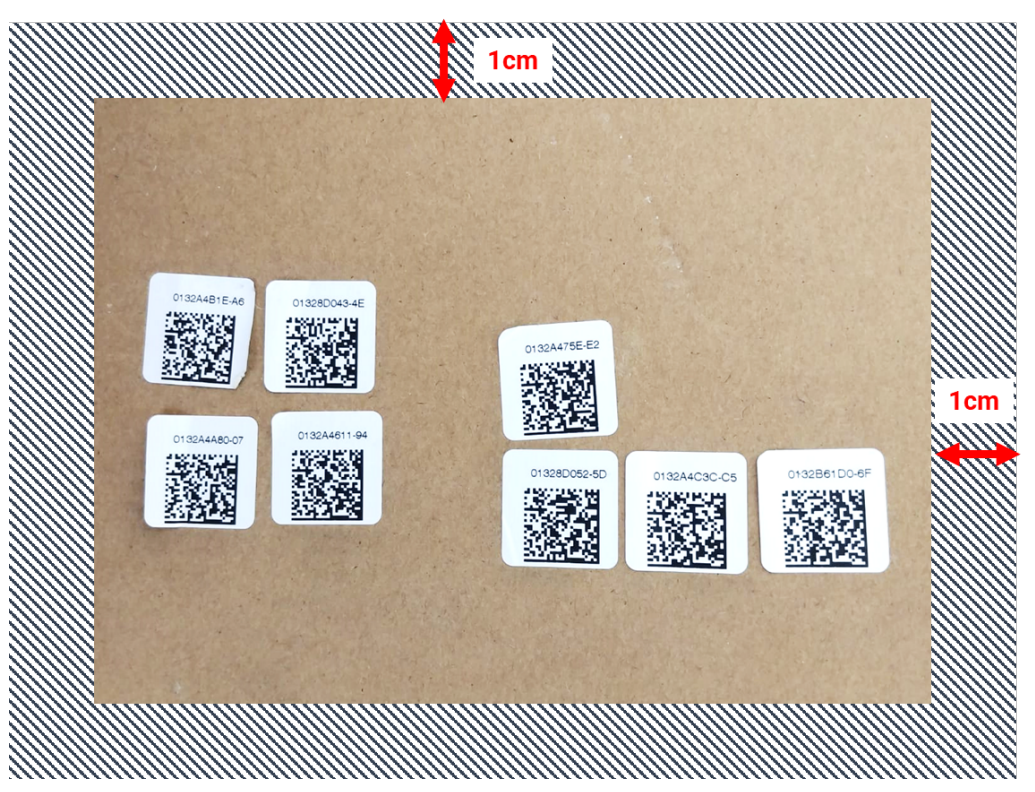

Figura 1: ejemplo de códigos QR

### solaredge

- Cada imagen puede contener hasta 150 adhesivos de códigos de barras. Si se necesitan cargar más, es necesario tomar otra imagen y cargarla en el Editor de layout por separado.
- Comprobar que los adhesivos de códigos de barras están colocados en una superficie plana, sean claramente visibles y están bien enfocados.
- Asegurarse de que haya una distancia libre de 1 cm desde los bordes de la imagen. Los adhesivos no deben estar dentro de este perímetro.
- Tomar la foto con la mejor iluminación disponible, comprobando que no hayan sombras visibles de otros objetos en la imagen.
- Se recomienda colocar los adhesivos de códigos de barras de forma que los números estén alineados en la parte superior (no al revés) y sean fáciles de leer. Esto ayudará a añadir cualquier número manualmente, en caso de que no se detecte automáticamente.

#### **Cómo cargar las imágenes de los códigos de barras en el Editor de layout**

- 1. En el software Editor de layout, pulsar en el botón **Barcode sticker scanning** (Escanear adhesivos de códigos de barras) situado en la barra superior de la pestaña Mapeo.
- 2. Arrastrar la imagen deseada al menú o simplemente cargar el archivo desde un ordenador. Todos los códigos de barras detectados se marcan con un marco verde.

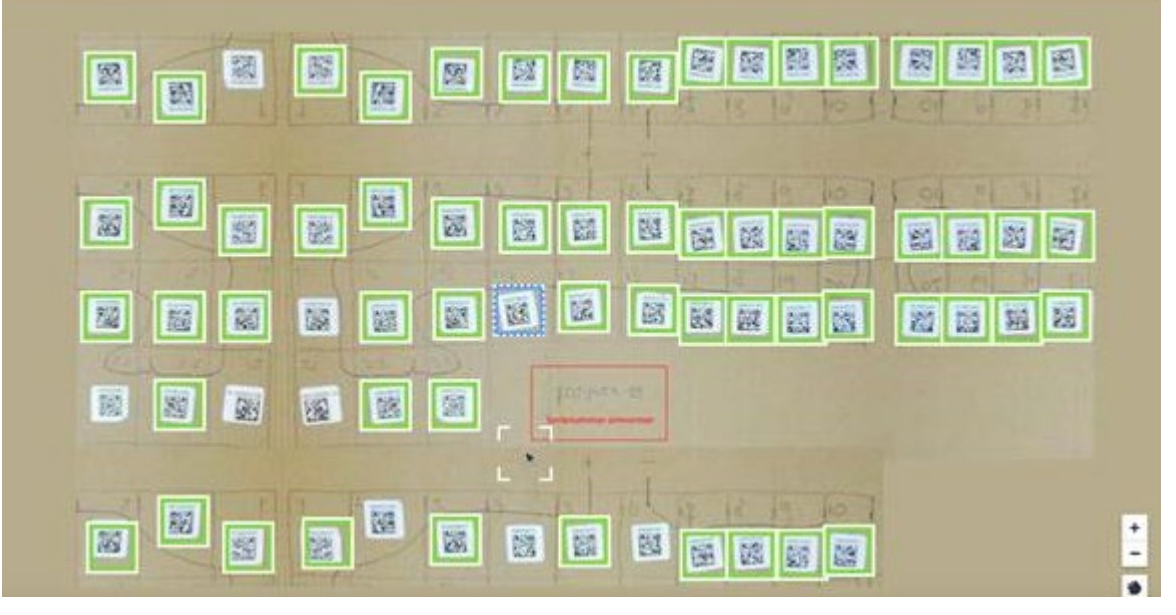

- 3. Pulsar en cualquier adhesivo que no esté resaltado con un borde alrededor e introducir manualmente su número de serie.
- 4. Una vez realizado, los números de serie se añaden automáticamente al panel lateral para la asignación de su ubicación en el mapa.

**Nota:** Es importante asignar todos los números de serie cargados al mapa o a un inversor antes de terminar la sesión o de actualizar la pantalla. De lo contrario es posible que se descarten los números cargados.